# **tip**

## **Eliminating divide by zero errors with the IF function**

I'm often asked how it is possible to avoid the unsightly divide by zero errors in worksheets:

#### **#DIV/0!**

The IF function provides an easy solution. By testing the divisor for a zero value, the error can be eliminated.

Here's an example:

You wish to divide A1 by B1 but the formula:

#### **=A1/B1**

... gives divide by zero errors when B1=0.

Replace the formula with:

#### **=IF(B1=0,0,A1/B1)**

This time no attempt is made to divide by zero when B1=0 eliminating divide by zero errors.

You could also use the IF function to provide a custom error message like this:

#### **=IF(B1=0,"Divide by Zero Error",A1/B1)**

This technique is very useful when you only want to test for a divide by zero error.

Later in this session (in *[Lesson](#page--1-0)  [3-23: Use an IFERROR function](#page--1-0)  [to suppress error messages\)](#page--1-0)* you'll learn a different technique to suppress all types of error messages, including divide by zero errors.

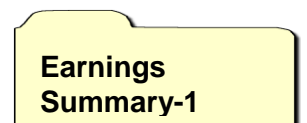

# **Lesson 3-5: Use the IF logic function**

The IF function is one of Excel's most widely used and useful functions. It is also a function that often confuses my students, so I'll begin this lesson by explaining the concept of the logical test. Later, you'll construct a worksheet containing three examples of the IF function at work.

The IF function requires a *logical test* and then performs one action if the test returns TRUE and a different action if the test returns FALSE.

Here are some examples of logical tests:

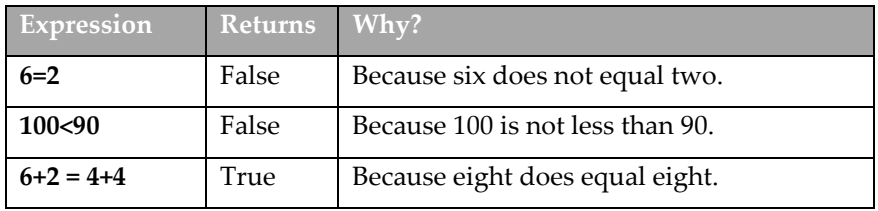

In this lesson, you'll use three different logical tests in order to calculate several employees' earnings during a week.

#### 1 Open *Earnings Summary-1* from your sample files folder.

Notice the *Payroll Rules* section:

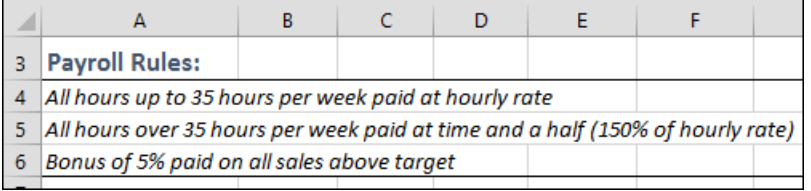

Logical tests will be constructed to calculate *Standard Pay, Overtime Pay* and *Bonus*:

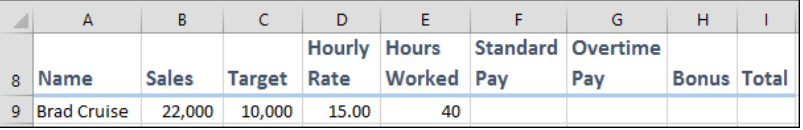

In the case of *Standard Pay*, the logical test will be:

"Did this employee work more than 35 hours this week?"

The formula for the logical test is: **E9<=35** (Cell E9 is less than or equal to 35).

If this returns **TRUE,** then standard pay will be:

#### **Hours Worked \* Hourly Rate,** (E9\*D9)

…because the employee worked for 35 hours or less**.**

If this returns **FALSE,** then standard pay will be:

#### **35\*Hourly Rate** (35\*D9)

… because the employee worked more than 35 hours.

# **tip**

# **Avoid nesting IF functions**

My students often bring their own workbooks to my courses in order to find a solution to their real-world problems.

Some hideously complex and completely unfathomable workbooks turn up at my courses!

A common theme to many of these difficult-to-use workbooks is the use of nested IF functions.

Here's an example of a twolevel nested IF function:

=IF(A31="Apples",10%,IF( A31="Lemons",20%,0))

This would return 10% if the value in A31 was *Apples*, 20% if the value was *Lemons* and zero if the value was anything else. Note that the words *Apples* and *Lemons* are enclosed in quotation marks. You must refer to text in this way within Excel formulas.

Whenever I see nested IF functions, I know that there's almost surely a better, less complex, and more understandable solution. In the above example, a VLOOKUP would provide a better solution (VLOOKUP functions will be covered in: *[Lesson 3-22: Use a](#page--1-1)  [VLOOKUP function for an exact](#page--1-1)  [lookup](#page--1-1)*).

Excel 2013 allows you to nest IF functions up to 64 levels deep (which is 63 too many).

## 2 Use an IF function to calculate standard pay.

- 1. Click in cell F9.
- 2. Click: Formulas $\rightarrow$ Logical $\rightarrow$ IF.

The *Function Arguments* dialog appears.

3. Complete the dialog as follows:

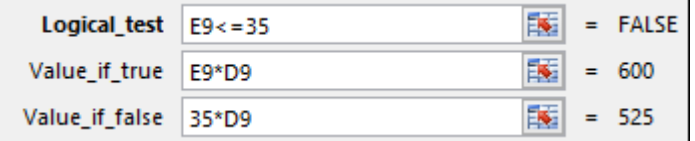

If you do not completely understand why the above formulas are used, read the introduction to this lesson again.

4. Click the OK button.

*Standard Pay* is correctly displayed in cell F9 (525.00).

3 Use an IF function to calculate overtime pay.

It should now be clear to you why the correct arguments for the IF function, this time, are:

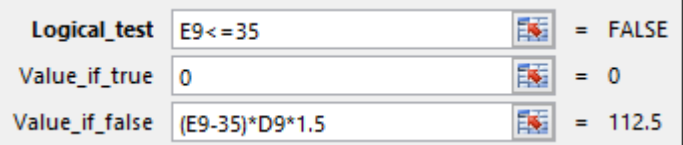

## 4 Use the IF function to calculate bonus.

Once again, it should be clear to you why the correct arguments for the IF function this time are:

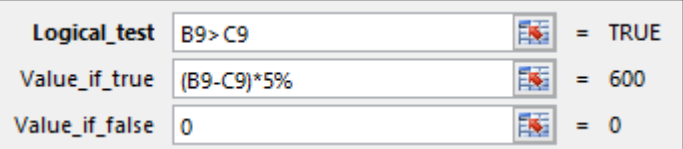

5 Add a formula to cell I9 to calculate total pay.

The correct formula could be either of the following:

**=F9+G9+H9 =SUM(F9:H9)**

6 AutoFill the formulas in cells F9:I9 to cells F10:I17.

The payroll worksheet is now complete.

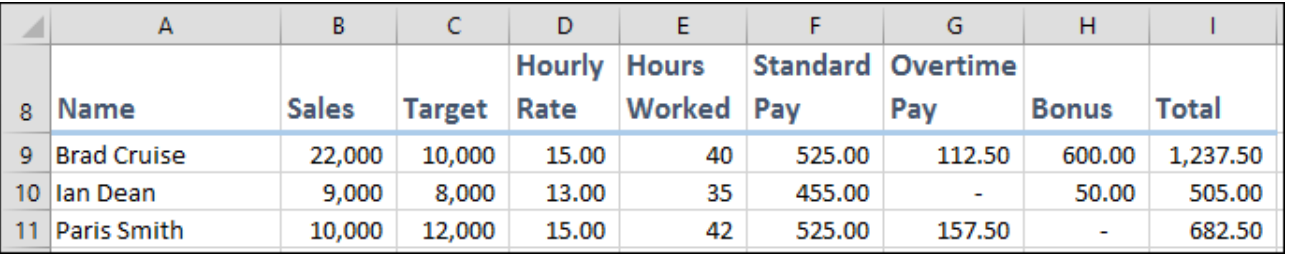

7 Save your work as *Earnings Summary-2*.